# Dataquest<sup>TM</sup>OpenART<sup>TM</sup> / **Installation**

Model: PNM-P3P-D001 Manual: MU00184-001 Revision 52

**DSI**

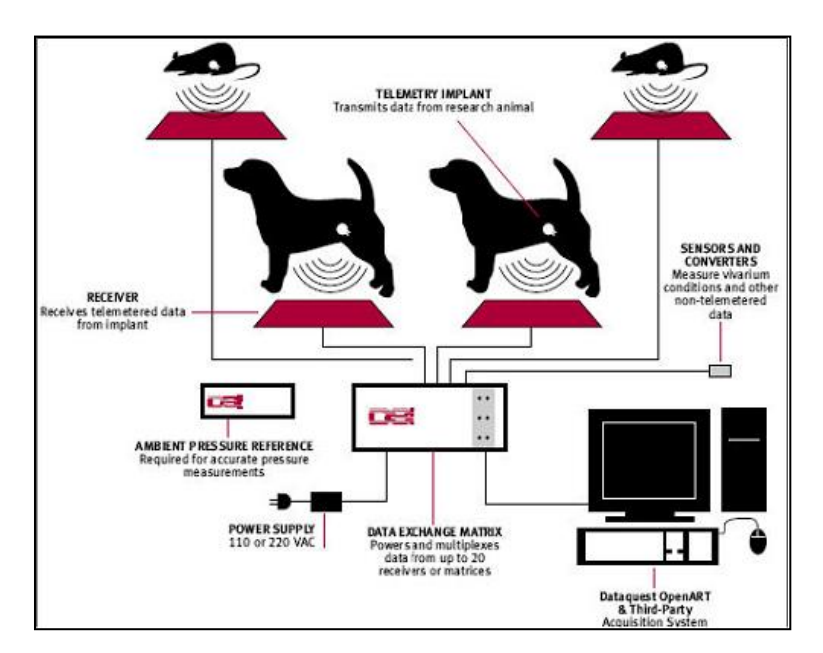

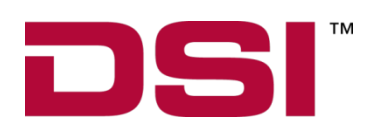

Data Sciences International 119 14<sup>th</sup> Street NW, Suite 100 St. Paul, MN 55112 Phone: +1 (651) 481-7400 US:  $+1(800)262-9687$ Email[: support@datasci.com](mailto:support@datasci.com) www.datasci.com

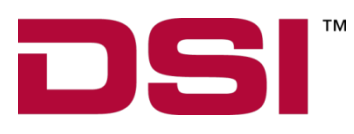

Copyright© 1997-2012 Data Sciences International. All rights reserved. No part of this manual may be reproduced, translated, transcribed, or transmitted in any form or by any means manual, electronic, electromagnetic, chemical, or optical without the written permission of Data Sciences International.

> Data Sciences International 119 14<sup>th</sup> Street NW, Suite 100 St. Paul, MN 55112 Phone: +1 (651) 481-7400 US: +1 (800) 262-9687 Email: [support@datasci.com](mailto:support@datasci.com) www.datasci.com

## **Contents**

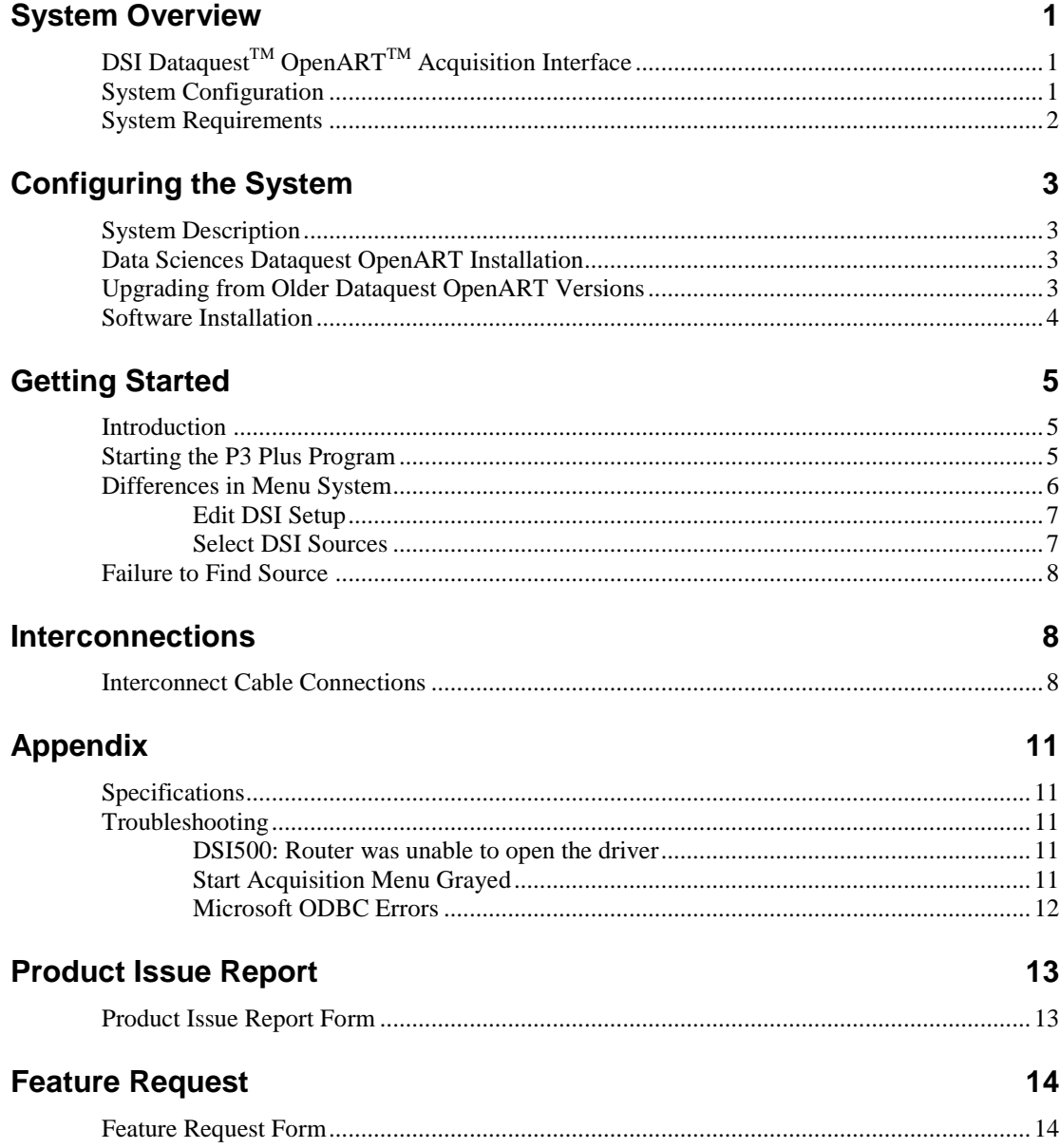

## **System Overview**

## **DSI DataquestTM OpenARTTM Acquisition Interface**

The Dataquest<sup>™</sup> OpenART<sup>™</sup> Acquisition Interface is an excellent choice for customers who want to use Data Sciences telemetry, and would like to interface the telemetered signals with the Ponemah Physiology Platform. OpenART™ allows the digital telemetry signal to be directly interfaced with the Ponemah analysis software without the need for multiple computers or  $D/A$  and  $A/D$  hardware. The interface is compatible with Windows 7 32/64 bit. OpenART<sup> $M$ </sup> will allow up to 16 sources to be acquired and analyzed simultaneously when using four matrix units. The interface will also support multiple receivers per source. A source may contain up to five signals. Examples of signals include BP (pressure signals), ECG, Temperature, and Activity. In addition to signals from 16 sources (four sources per matrix), an ambient pressure signal can also be acquired. The DSI hardware is configured using a DSI utility embedded in the P3 Plus software, which provides a seamless, userfriendly solution.

This manual refers only to the Ponemah Physiology Platform Type 4 - DSI Dataquest<sup>™</sup> OpenART<sup>™</sup> Acquisition Interface.

For detailed information on the Ponemah Physiology Platform or Analysis software modules, please refer to their specific Reference Manuals.

*For the setup and configuration of the DSI telemetry hardware, refer to the DSI, Dataquest OpenART Users Guide.*

### **System Configuration**

The Dataquest<sup>™</sup> OpenART<sup>™</sup> Acquisition Interface for Life Science Suite is a software interface between the Data Sciences Telemetry and the Ponemah Physiology Platform. A complete system configuration would consist of DSI Telemetry Hardware (Transmitters, Receivers, Matrix Units, Ambient Pressure Monitors, and a Data Acquisition Card), DSI Dataquest OpenART Software and the Ponemah Physiology Platform Software. The DSI Dataquest OpenART software provides access to Configuration Utilities, Diagnostics, and an On-Line user's guide. The Configuration Utility is accessed via a menu selection in the P3 Plus software. The Configuration Utility allows setup and control of supported receivers and converters.

### **System Requirements**

The minimum requirements for the Dataquest™ OpenART™ Acquisition Interface system are the same as the main P3 Plus software. View the P3 Plus manual for the minimum requirements.

For information on DSI/Ponemah products and services, check out our website at [www.datasci.com.](http://www.ponemah.com/)

## **Configuring the System**

### **System Description**

The Dataquest<sup>™</sup> OpenART<sup>™</sup> Acquisition Interface for the Life Science Suite is a software interface between the Data Sciences Telemetry and the Ponemah Physiology Platform. A complete system configuration would consist of DSI Telemetry Hardware (Transmitters, Receivers, Matrix Units, Ambient Pressure Monitors, and a PCI Interface Board), DSI OpenART Software and the Ponemah Physiology Platform Software. The DSI OpenART software provides access to Configuration Utilities, Diagnostics, and an On-Line user's guide. The Configuration Utility is accessed via a menu selection in the P3 Plus software. The configuration Utility allows setup and control of supported receivers and converters.

#### **Data Sciences Dataquest OpenART Installation**

**NOTE: It is recommended to install the Data Science Dataquest OpenART software after installing the Ponemah P3 Plus software.**

- 1. Insert the Ponemah DVD-ROM into the DVD-ROM drive.
- 2. If the Ponemah Setup program is automatically displayed, go to Step 5.
- 3. If the Ponemah Setup program is not automatically displayed, from the Windows Start button, select **Run**.
- 4. Browse to the location of the User DVD drive and double click on **Install.exe**. Now click on the **OK** button in the Run dialog box to bring up the Life Science Suite Setup program.

The **Ponemah Setup** program will be displayed with options suitable for the current system.

- 5. To install the OpenART application, click on **Install OpenART**.
- 6. Follow the default prompts to install Dataquest OpenART.
- 7. Verify that Data Science OpenART interface functions by using OpenART Diagnostics supplied with the OpenART software.

#### **Upgrading from Older Dataquest OpenART Versions**

When upgrading from an older Dataquest<sup>™</sup> OpenART<sup>™</sup> Version, both the P3 Plus software and Dataquest<sup>™</sup> OpenART<sup>™</sup> software need to be removed from the system *before* installing the new software. Follow the steps below to perform the upgrade, taking care to backup any critical data files that may reside on the system.

### *Warning:*

**Any collected raw and derived data files that have data need to be archived and backed up before performing the upgrade.**

From the Windows Control panel, use the **Add/Remove Programs** to remove the Ponemah Physiology Platform, the Ponemah Analysis Modules and Dataquest™ OpenART<sup>™</sup>.

After the applications have been removed, the Ponemah Physiology Platform installation folder, which is typically **c:\Ponemah,** will not be deleted since files have been added to this directory that the installation program is not aware of. These files need to be deleted by using Windows Explorer by entering the installation folder, selecting all files and then selecting delete.

After both applications have been removed and the secondary files deleted, proceed with the **Software Installation** section below.

#### **Software Installation**

If you did not purchase a complete system with everything installed and tested, you will need to install the P3 Plus system software. In order for the OpenART Acquisition Interface to operate correctly, you must install the software onto the hard disk of the personal computer. The procedures are outlined in the Ponemah Physiology Platform reference manual.

## **Getting Started**

#### **Introduction**

Once the P3 Plus acquisition system has been installed and configured, power up the DSI Data Exchange Matrix, and start the P3 Plus application. You are now ready to proceed to the system configuration process.

#### **Starting the P3 Plus Program**

After the software has been installed, start the P3 Plus system by double clicking on the **P3 Plus** icon.

If the software has been installed correctly, the system will display a dialog which states that the application needs a license file.

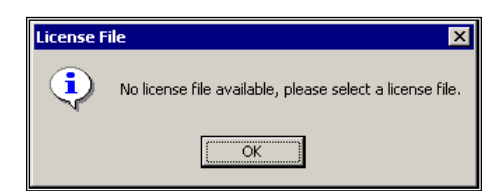

*License File message*

After selecting the **OK** button, the user will be prompted to enter a license file. Insert the supplied license floppy disk, and select the license file from the floppy.

After the license has been loaded, the P3 Plus user name dialog will appear as displayed here:

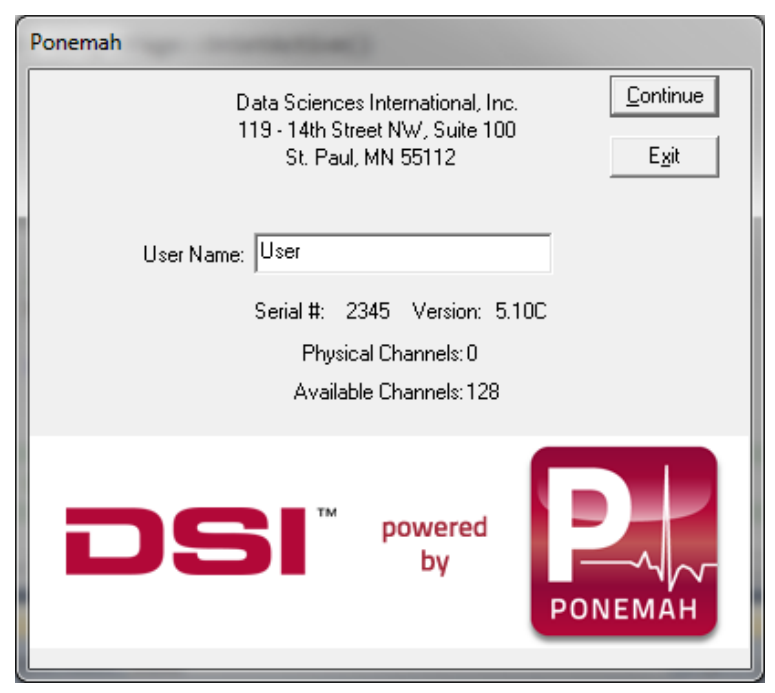

*User Name dialog*

The User Name that is entered will be recalled automatically the next time the system has been started. The name entered here will be used on all printouts and audit logs for identification of the data collected.

After selecting **Continue**, the Main Menu screen is displayed as below. You are now ready to begin setting up, acquiring, and analyzing your input data.

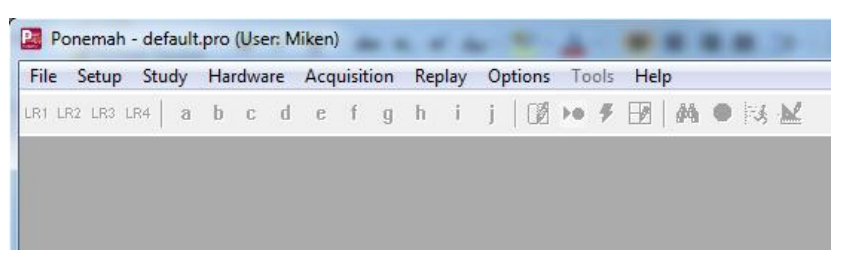

Ponemah P3 Plus software includes a "default" test setup to help you get started. If a problem occurred during the installation, the system will report the error. See the Troubleshooting appendix at the end of your P3 Plus system software manual for more information.

### **Differences in Menu System**

The following items outline how the DSI Dataquest OpenART Acquisition Interface menu system differs from the traditional Acquisition Interfaces.

The P3 Plus **Hardware** menu will have two DSI selections: **Edit DSI Setup** and **Select DSI Sources** as displayed below.

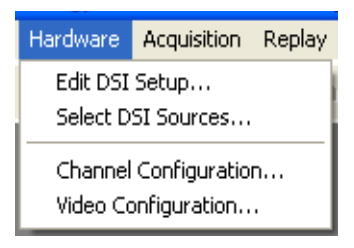

*P3 Plus Hardware Menu*

#### **Edit DSI Setup**

This menu item allows the editing of the Data Sciences OpenART configuration. Once the user has entered this menu item, the user will be able to define any of the Data Sciences receivers, transmitters, and enter calibration values.

**NOTE:** The Data Sciences Configuration editor uses a temporary database file, **GOULD.MDB** to save the setup information. This is needed in case any changes to the configuration need to be discarded. Once the P3 Plus application is asked to save protocol setup information, a Data Sciences database with the same name is created with the temporary information.

A typical configuration is displayed below.

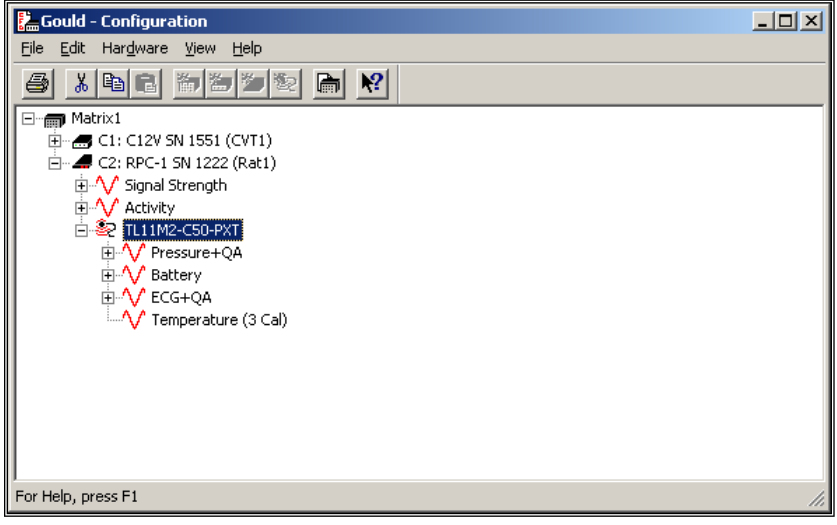

*Edit DSI Setup*

The configuration will be saved with the same name as the protocol file.

*Refer to the DSI Dataquest OpenART Users Guide for more details on the Configuration menu.*

#### **Select DSI Sources**

After the Data Sciences configuration has been defined, the user can select up to a maximum of sixteen sources that can be acquired with four matrices (four sources per matrix). Each source can have any number of input channels that are sampled. For example, a single source might have four input signals: pressure, bio-potential, temperature, and activity.

The signals will show up in the **Channel Input Setup** dialog in the order in which the sources are selected.

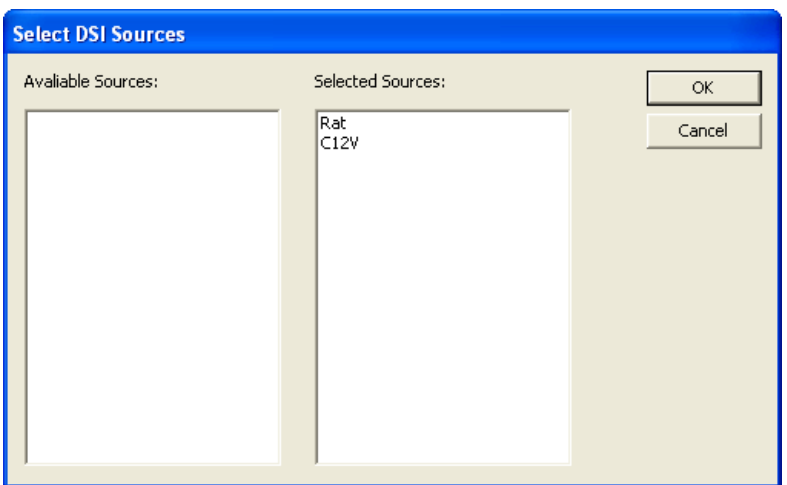

*Select DSI Sources dialog*

- **Available Sources** will list all sources that have been defined with the **DSI Configuration** utility. To add a source to be sampled, highlight the source in the **Available Sources** and then click and drag the source to the **Selected Sources** list.
- **Selected Sources** displays which sources will be sampled and the order in which they are arranged in the **Channel Input Setup** dialog. To remove a source, highlight the source in the **Selected Sources** and then click and drag the source to the **Available Sources** list.

#### **Failure to Find Source**

If a source is not found, an acquisition can still be started. If a selected source is not found by a receiver, and an acquisition is started, a message will appear when acquisition starts to tell the user that a source was not found. This allows the user to continue running acquisitions even if a source is not found.

## **Interconnections**

### **Interconnect Cable Connections**

*Refer to the Data Sciences Dataquest OpenART Users Guide for more details on Interconnect Cable Connections.*

If you require assistance in configuring your system, contact our technical support department at 1-800-262-9687. You can also request assistance from our technical support department by contacting us through our web site at **www.datasci.com** or by email at [support@datasci.com.](mailto:lifescience@datasci.com)

## **Appendix**

### **Specifications**

Refer to the Data Sciences Dataquest OpenART Users Guide for specifications.

### **Troubleshooting**

#### **DSI500: Router was unable to open the driver**

If the system displays the following message on startup, **DSI1500: Router was unable to open the driver**, verify the following:

- 1. The DSI Data Exchange Matrix is powered up and the network interface cable is connected between the personal computer housing the Data Acquisition card and the Data Exchange Matrix.
- 2. The Dataquest OpenART software and acquisition card have been installed and verified to be functional by using **Diagnostics** in the folder **Dataquest OpenART 4.2**.

*Refer to the DSI Dataquest OpenART Users Guide, Numbered Error Codes Section for a list of DSI Error Codes.*

#### **Start Acquisition Menu Grayed**

If the **Start Acquisition** menu is gray, make sure that the hardware is connected and functioning by using the **Diagnostics** application listed above in step 2.

If the hardware passes the **Diagnostics** check, verify that the system has the Data Sciences option installed by entering the **Help** menu and selecting **View License**.

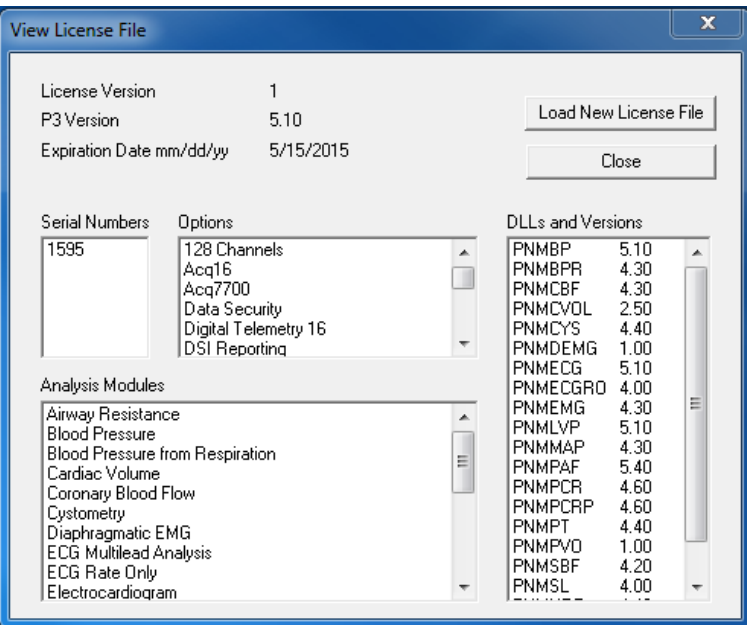

*View License File dialog*

If the **OpenART** option is not displayed in the **Options**, contact DSI/Ponemah technical support for a new license file.

#### **Microsoft ODBC Errors**

If the ODBC manager reports errors, there can be an issue with the following:

- 1. Gould.MDB is read only verify with Windows Explorer that the Gould.MDB file in the runtime directory is not read only.
- 2. Gould.MDB is not registered with the ODBC manager verify by using the Data Sources ODBC manager that the Gould.MDB file is registered as a **System DSN** as displayed below. If not, locate the Gould.MDB file in the C:\lss\data directory and register it.

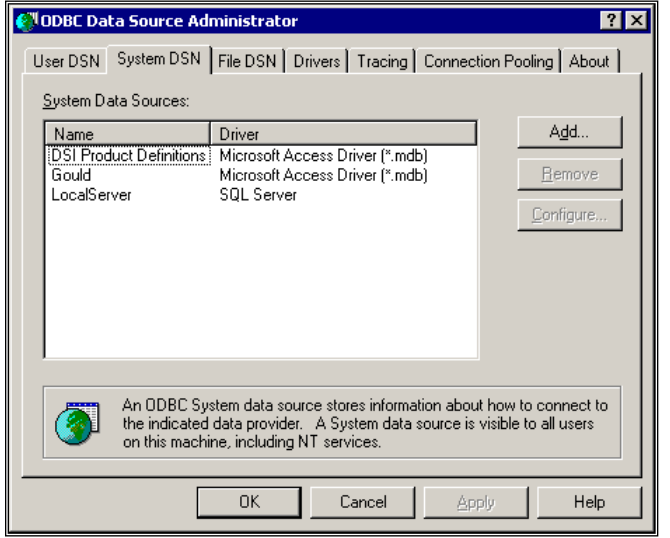

*Typical ODBC Configuration Setup*

## **Product Issue Report**

## **Product Issue Report Form**

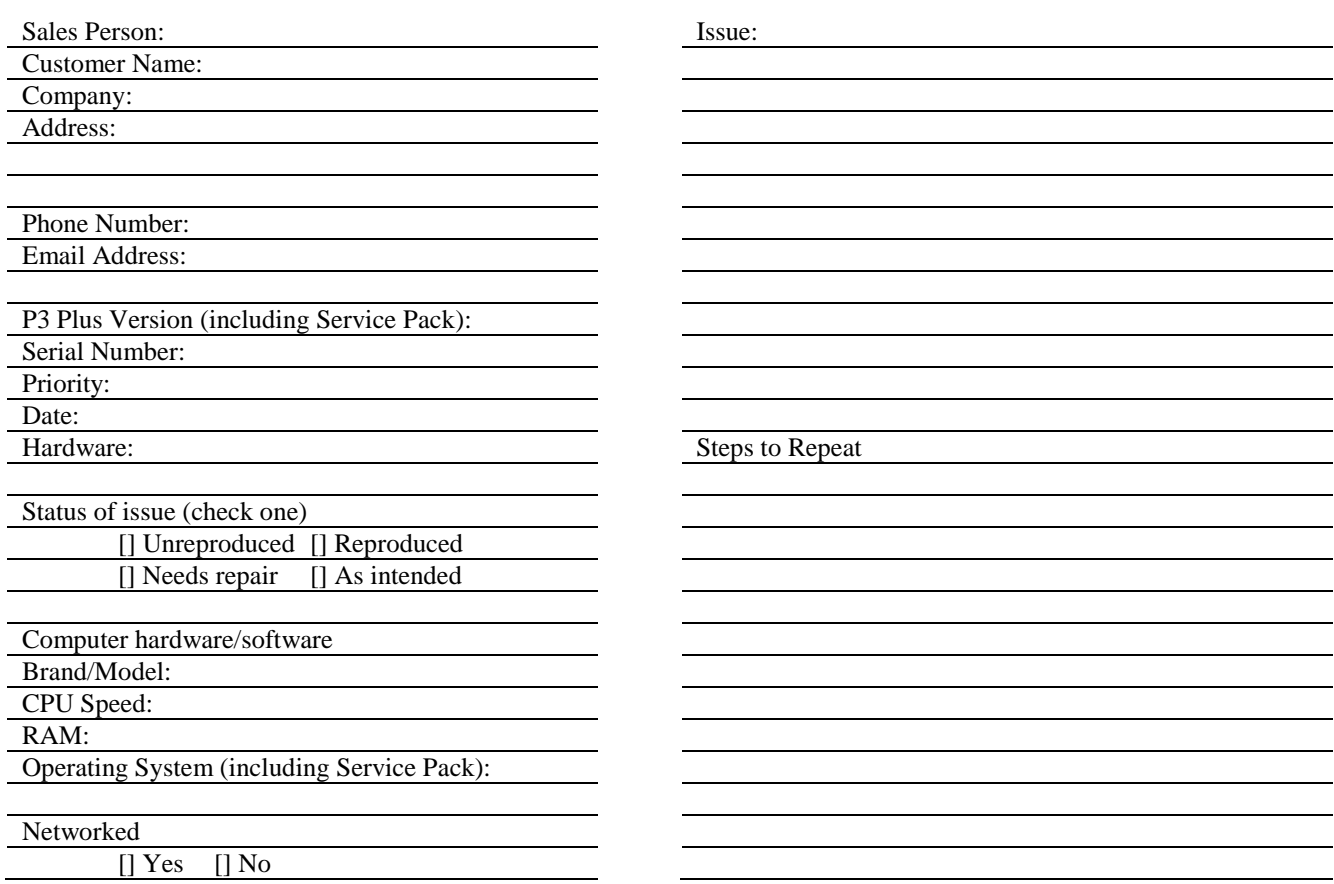

## **Feature Request**

## **Feature Request Form**

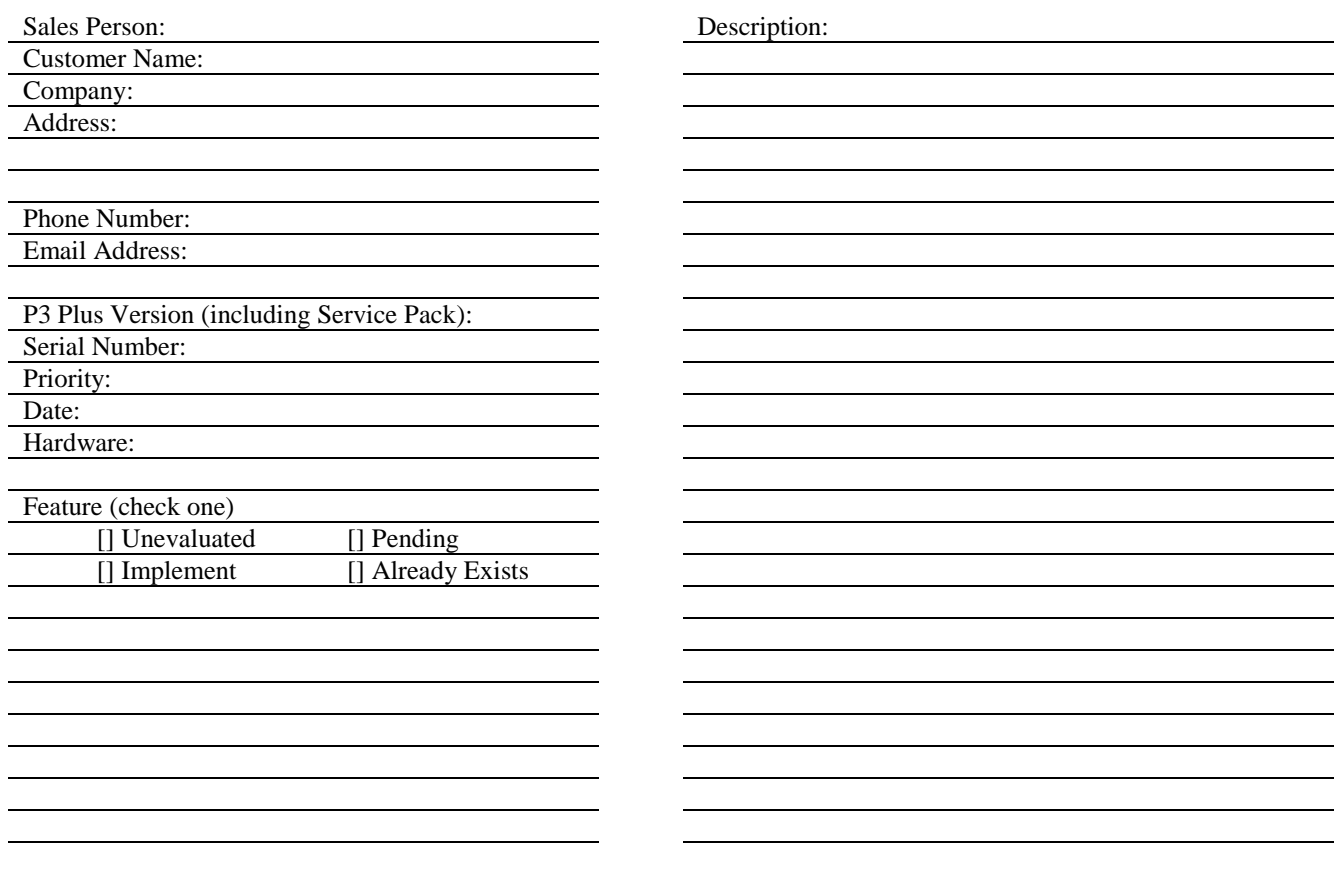